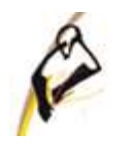

# **МЕТОДИЧЕСКИЕ РЕКОМЕНДАЦИИ по работе в программе MS Word**

2022

# **Содержание**

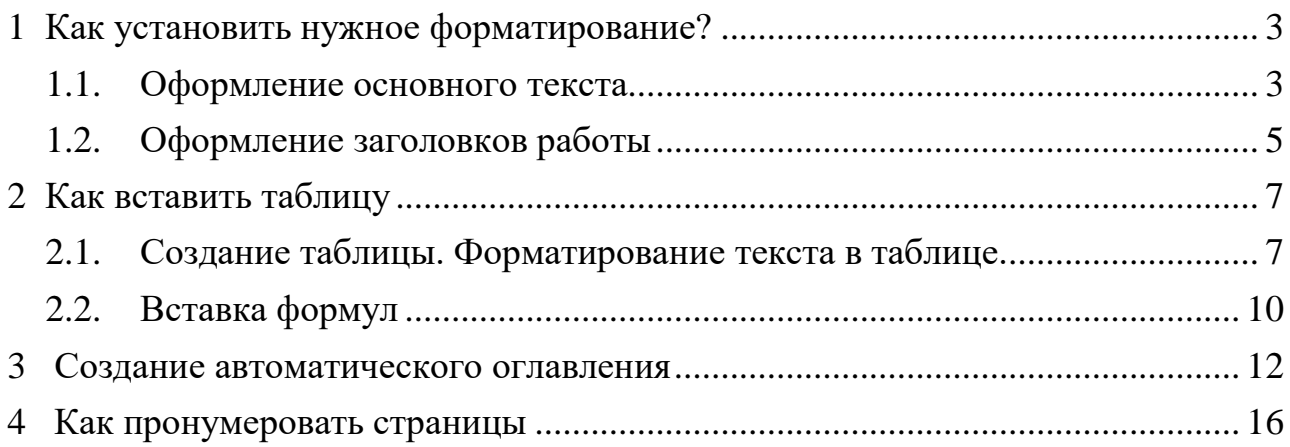

#### <span id="page-2-0"></span>**1 Как установить нужное форматирование**

#### <span id="page-2-1"></span>**1.1 Оформление основного текста**

Основной текст работы должен быть написан шрифтом Times New Roman, 14 пт (размер шрифта), с межстрочным интервалом 1,5, выравненный по ширине. Красная строка должна иметь отступ 1,5.

Для того, чтобы оформить текст по вышеперечисленным требованиям, необходимо:

- 1. Выделить текст.
- 2. Выбрать на ленте «Главная».

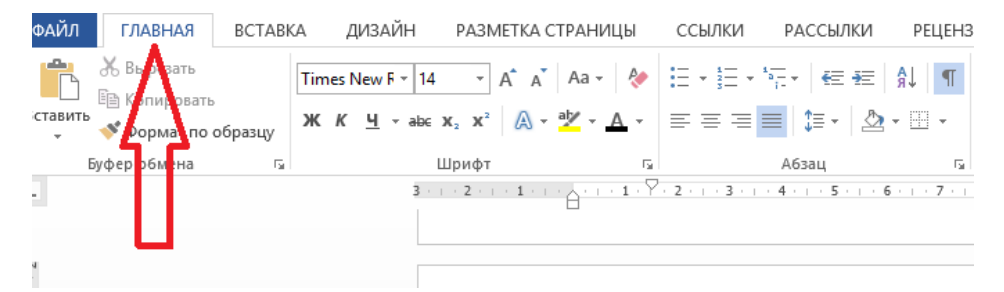

3. В разделе «Шрифт» выбрать «Times New Roman».

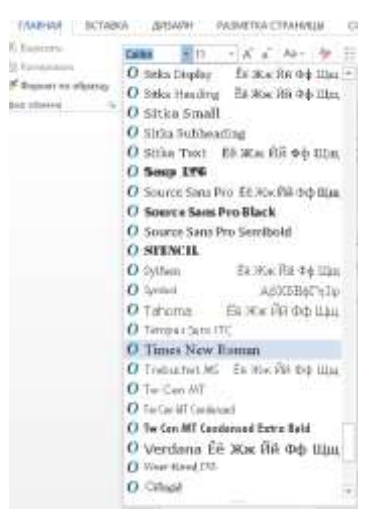

4. Устанавливаем размер шрифта 14.

- ГЛАВНАЯ ВСТАВКА ДИЗАЙН РАЗМЕТ 6 Dispessive Times New F - 11  $\pm$   $\,$   $\!$   $\!$ h Kananceam.  $\frac{1}{6}$  obbits to optimal  $\frac{1}{3}$  w.  $\frac{1}{6}$  ,  $\frac{1}{3}$ Ш  $\frac{1}{2}$  and  $\frac{1}{2}$ IO. ÷ d (f) i izi  $14\,$  $16$ 18.  $\begin{bmatrix} 20 \\ 22 \end{bmatrix}$  $\frac{1}{12}$  $\frac{36}{16}$  $\tau_{\vec{\mathbf{r}}}$
- 5. Перейдем к выравниванию по ширине, установки красных строк и межстрочного интервала. Нажав на правую клавишу мыши, появится следующееокно

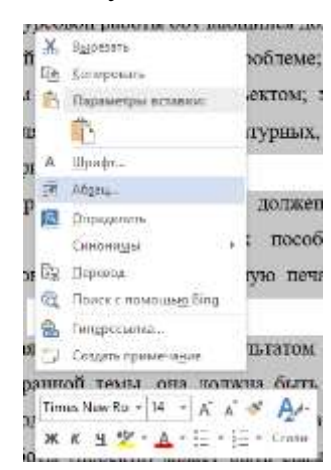

6. И выбираем «Абзац». Откроется окно, в котором необходимо установить все точно также, как и на картинке ниже.

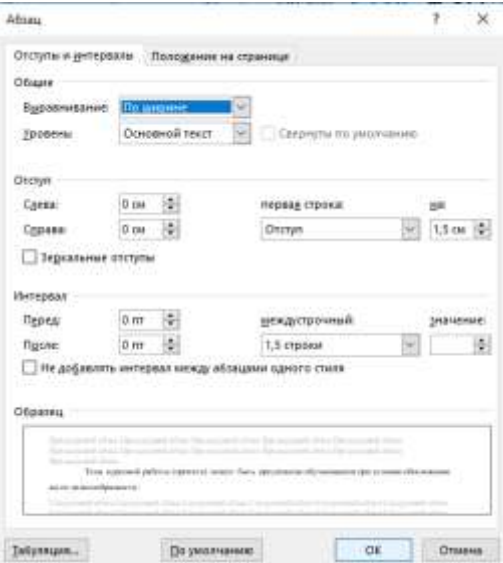

Таким образом основной текст оформлен по всем выдвинутым требованиям.

#### <span id="page-4-0"></span>**1.2 Оформление заголовков работы**

При оформлении заголовков важно помнить следующее:

- 1. В конце любого заголовка точка не ставиться.
- 2. Все заголовки должны быть выравнены по центру.
- 3. Все заголовки должны быть выделены «полужирным» шрифтом.
- 4. Оглавление, Введение, Глава 1. Название главы, Глава 2. Название главы, Глава
	- 3. Название главы, Заключение, Список использованных источников информации имеют шрифт Times New Romаn, 16 пт, «полужирный».
- 5. Подпункты (например, 1.2. Название второго пункта первой главы) имеют шрифт Times New Romаn, 14 пт, «полужирный».
- 6. Расстояние между заголовком и текстом должно быть 15 мм (т.е.3 пт), а между заголовками главы и раздела – 8 мм.

Допустим нам необходимо правильно оформить Введение. Для этого:

- 1. Пишем на новой странице слово Введение (в конце точку не ставим!).
- 2. Выделяем слово и устанавливаем шрифт Times New Roman 16. ( см. 1.1. Оформление основного текста).
	- 3. Для установки полужирного очертания нажимаем на **Ж.**

- 4. Теперь установим расстояние от слова Введение до текста. Снова выделяем слово Введение. И нажимаем на правую клавишу мыши и выбираем «Абзац».
- 5. Расстояние между заголовком и текстом устанавливается с помощью Межстрочного множителя равного 3. Все должно быть строго как на картинке ниже.

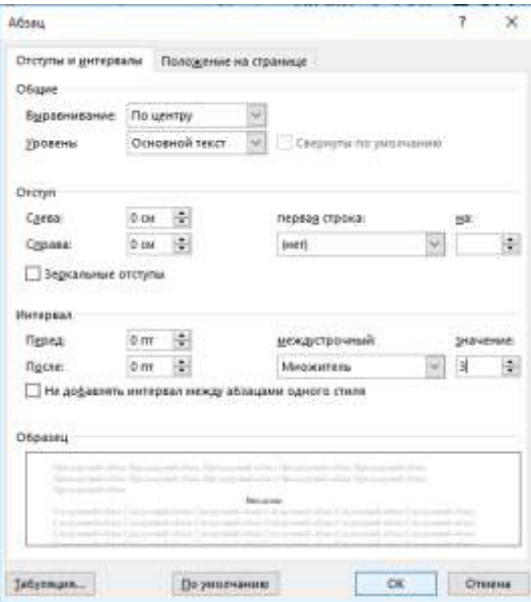

И нажимаем «Ок».

Таким же образом оформляется Содержание, все названия глав, Заключение,

Список использованных источников информации, Приложение.

При оформлении пунктов 1.1., 1.2 и т.д. необходимо выделить название пункта.

Установить шрифт Times New Roman 14. Межстрочный множитель 1,5.

При правильном выполнении всех пунктов должно получится следующее

**1 Составление и оформление документов**

**1.1. Информационно-справочные системы**

В состав информационно-справочных документов, как правило, включают:

# <span id="page-6-0"></span>**2 Как вставить таблицу**

#### **2.1 Создание таблицы. Форматирование текста в таблице**

<span id="page-6-1"></span>Для того, чтобы вставить таблицу в работу, необходимо:

1. Перейти в раздел «Вставка».

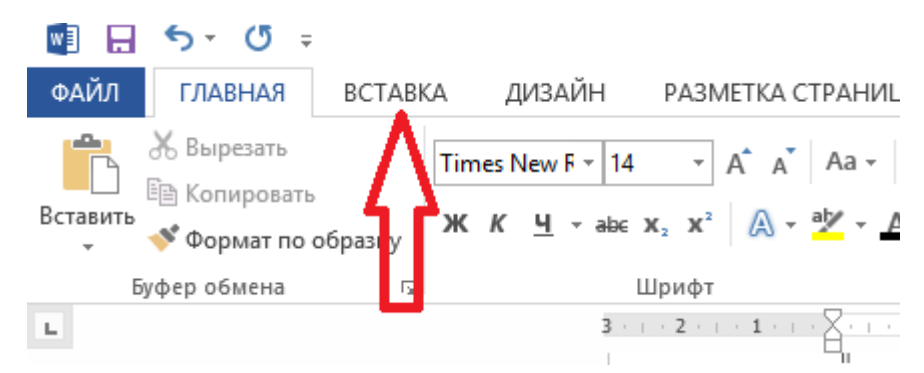

2. Нажимаем на «Таблица» и выбираем необходимые параметры. Например, нам необходима таблица 6х6.

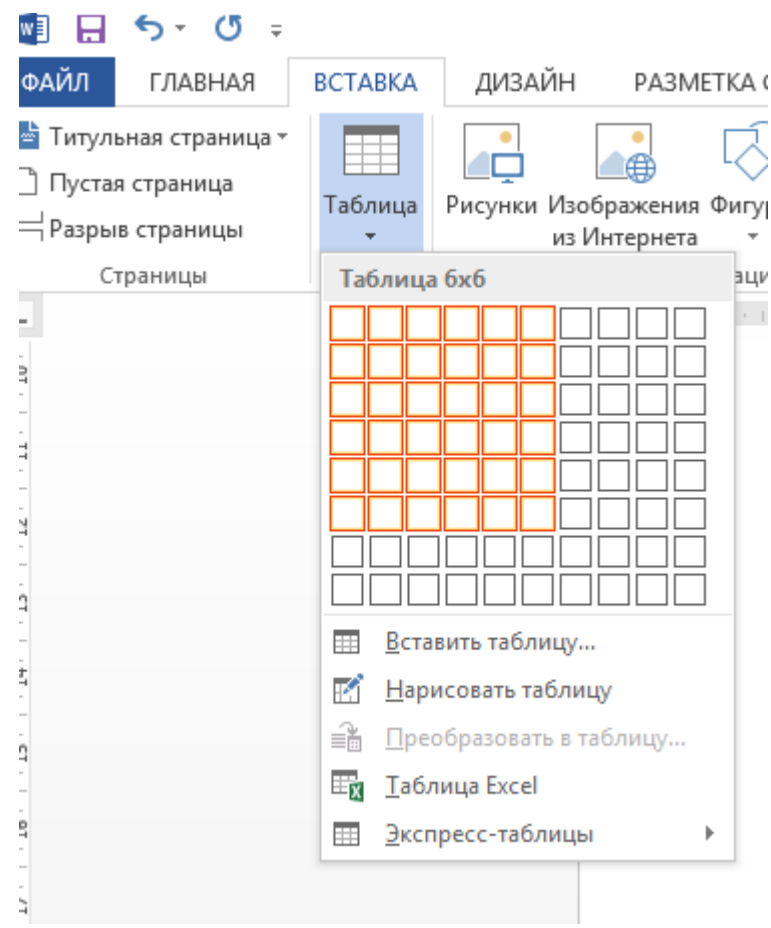

3. Начинаем постепенно заполнять таблицу.

Если есть необходимость в объединении нескольких строк, то следует поступать

#### следующим образом:

- выделить эти строки;
- нажать правой клавишей мыши, выбрать «Объединить ячейки».

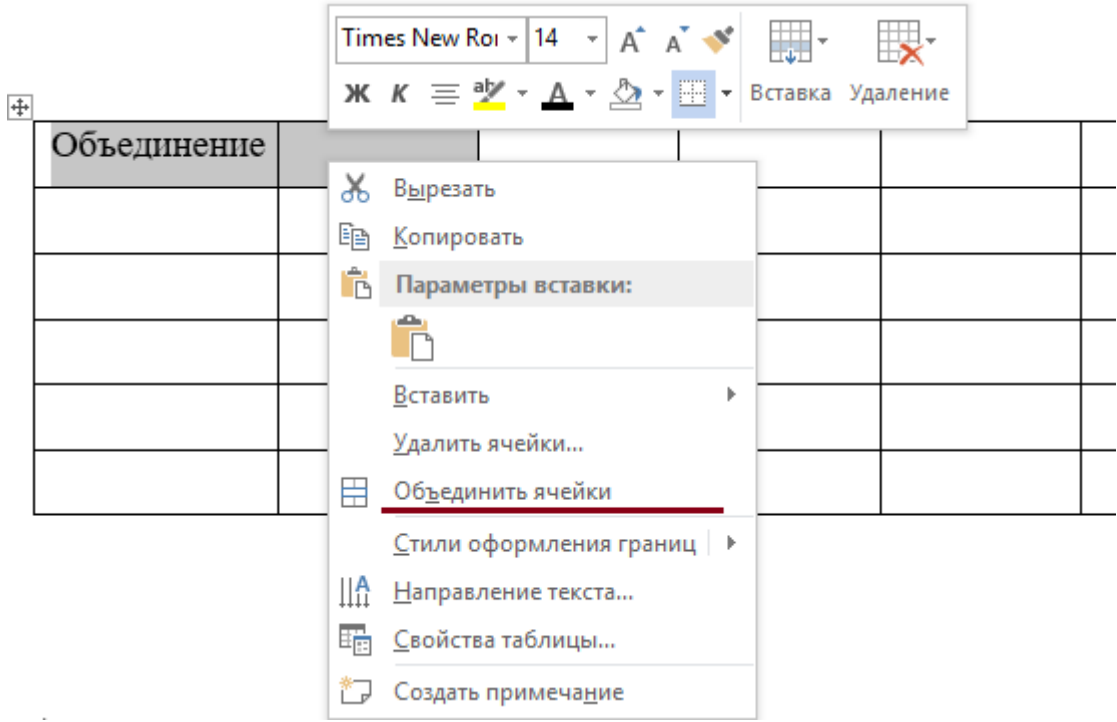

В итоге, получим желаемое. Для того, чтобы текст был по центру, применяем «Выровнять по центру».

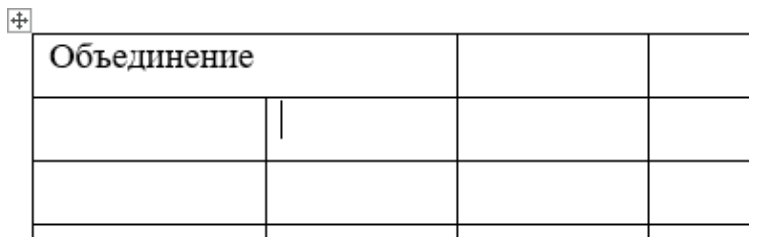

В ситуации, когда текст должен быть расположен вертикально, поступаем аналогично. Выделяем текст в ячейке, нажимаем правую клавишу мыши и выбираем «Направление текста».

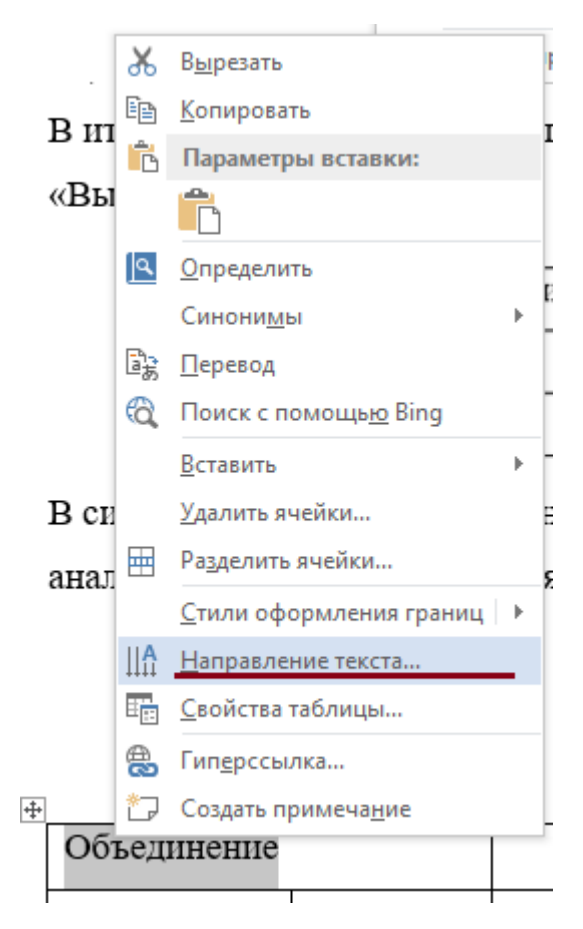

После чего появится окно, в котором следует выбрать необходимое направление текста. И нажимаем «ОК».

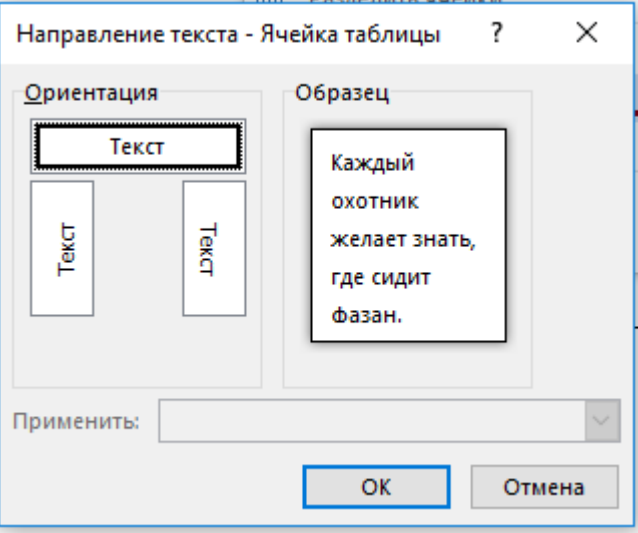

В случае необходимости добавления строки или столбца, следует выделить строку, выбрать в появившемся окне «Вставить». Выбрать то, что необходимо.

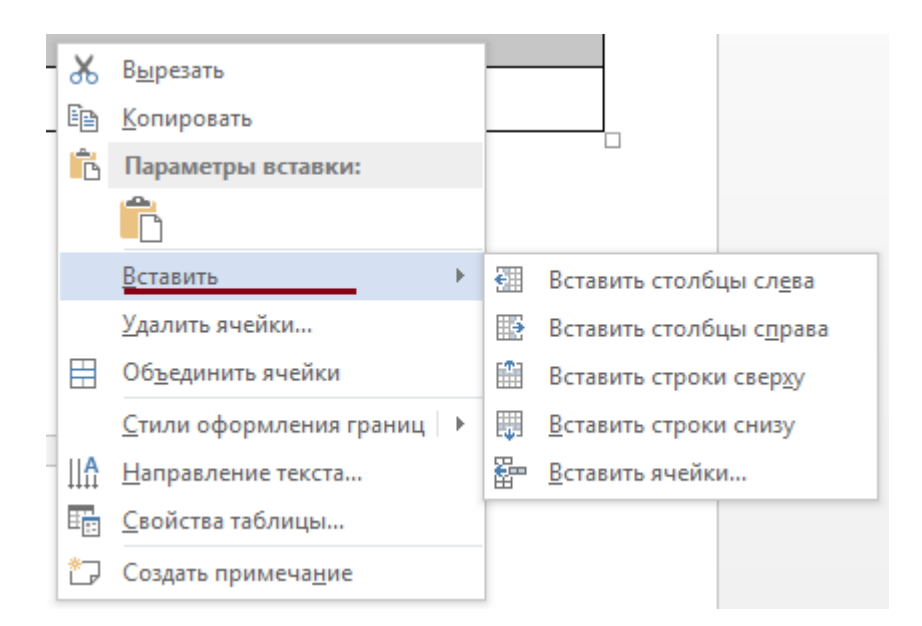

Вновь не забываем про то, что необходимо правильно подписать таблицу и представить ссылочку на нее в тексте.

#### <span id="page-9-0"></span>**2.2 Вставка формул**

Для набора формул в MS Word можно использовать как встроенный редактор формул, так и с помощью Microsoft Equation 3.0.

#### Первый вариант.

Переходим в вкладку «Вставка». В группе «Символы» выбираем «Уравнение». Если нажать на стрелочку рядом с этим пунктом, то появится выпадающее меню, где можно выбрать одну из встроенных формул.

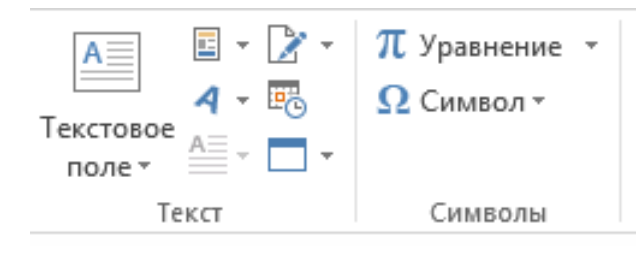

Открыв, можно набрать любую формулу достаточно просто и быстро.

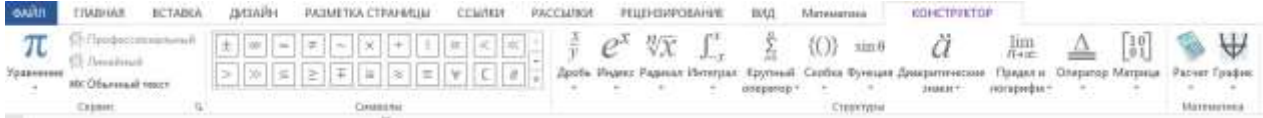

Второй вариант.

Открываем вкладку «Вставка». В разделе «Текст» выбираем «Вставить объект».

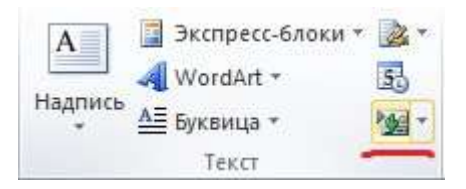

В появившемся окне выбираем Microsoft Equation 3.0. И нажимаем «ОК»

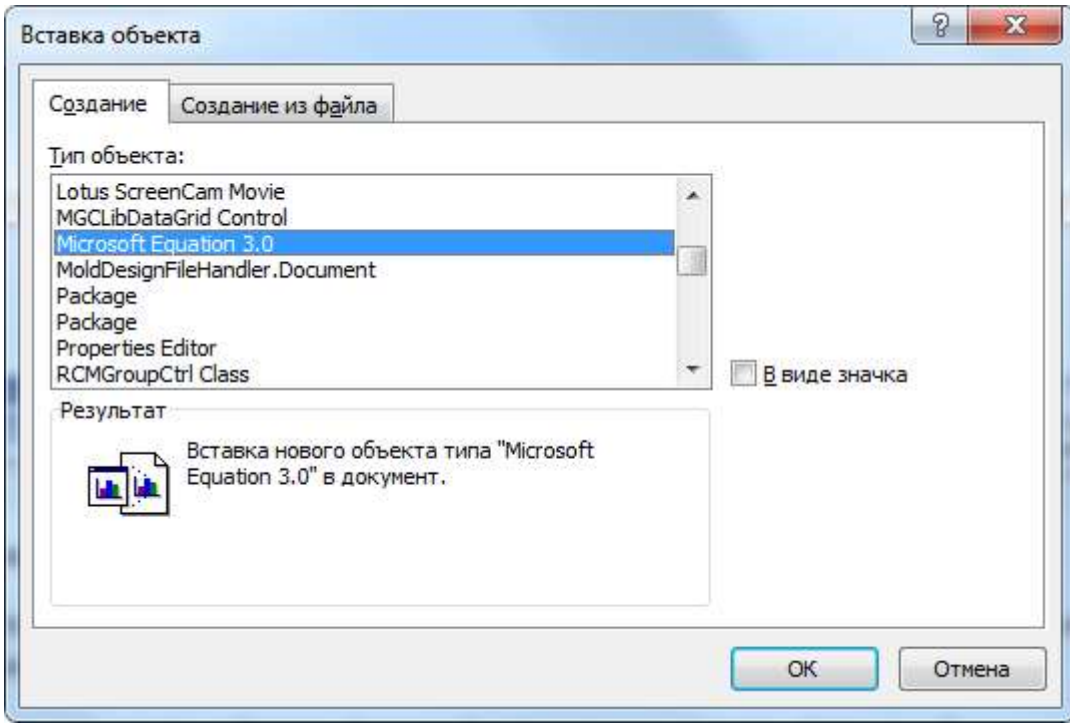

Появится редактор формул.

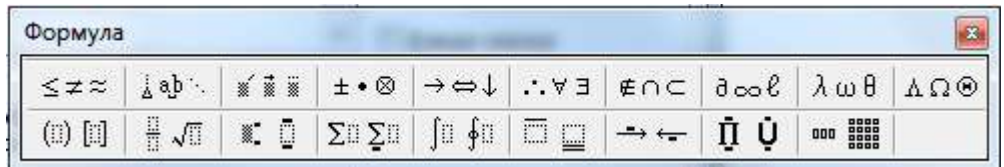

Принцип работы редактора такой же, как и в первом способе.

## <span id="page-11-0"></span>**3 Создание автоматического содержания (оглавления)**

После того, как необходимый текст был написан, следует перейти к оформлению содержания.

Выделяем слово «Введение» и переходим в раздел «Ссылки», после чего нажимаем на «Добавить текст». Выбрать нужно именно «Уровень 1» (как на картинке ниже).

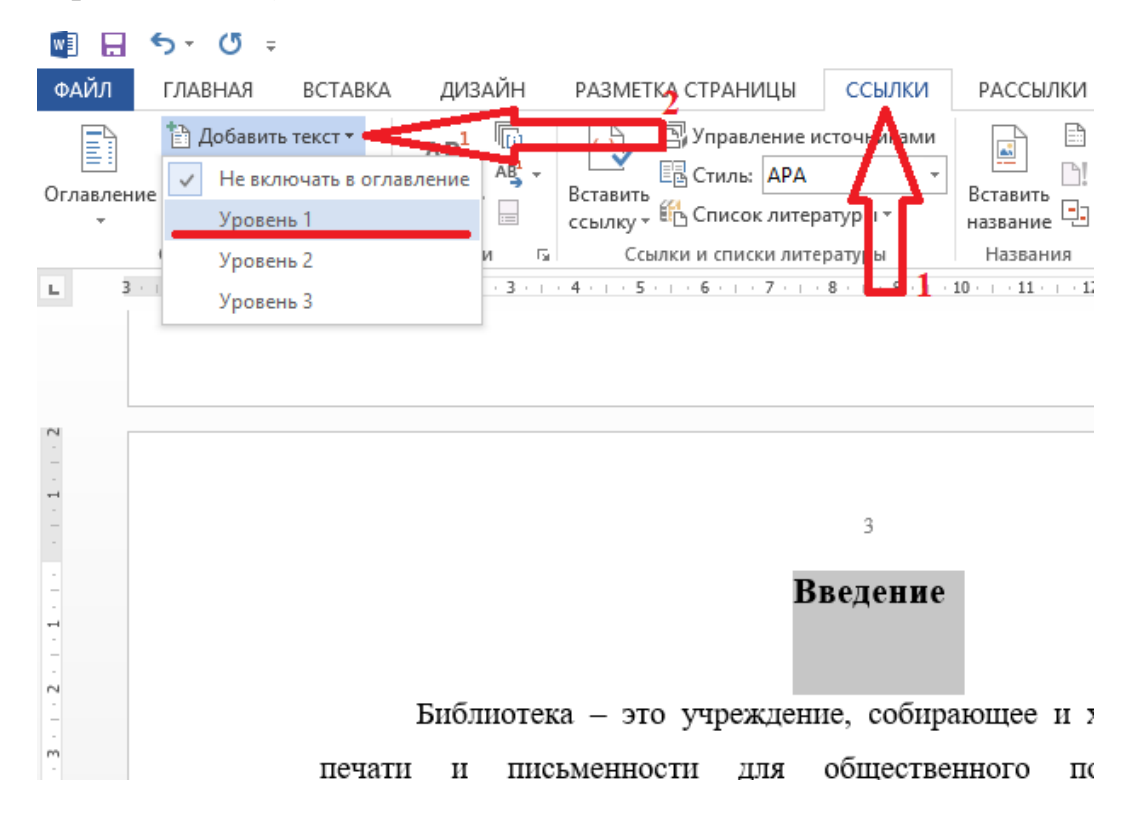

Подобным образом устанавливаются уровни для «1. Название главы»,

«2. Название главы», «3. Название главы», «Заключение», «Список использованных источников информации».

*Замечание.* Если при установке уровня изменилось форматирование, то необходимо восстановить его (см. п.2.2.)

Для пунктов (1.1., 1.2, 1.3, 2.1, 2.2., 2.3., 3.1., 3.2., 3.3. и т.д.) необходимо проедать похожую процедуру. Выделяем, например, пункт 1.1. Название пункта и переходим в раздел «Ссылки», затем «Добавить текст». В данном случае выбираем «Уровень 2».

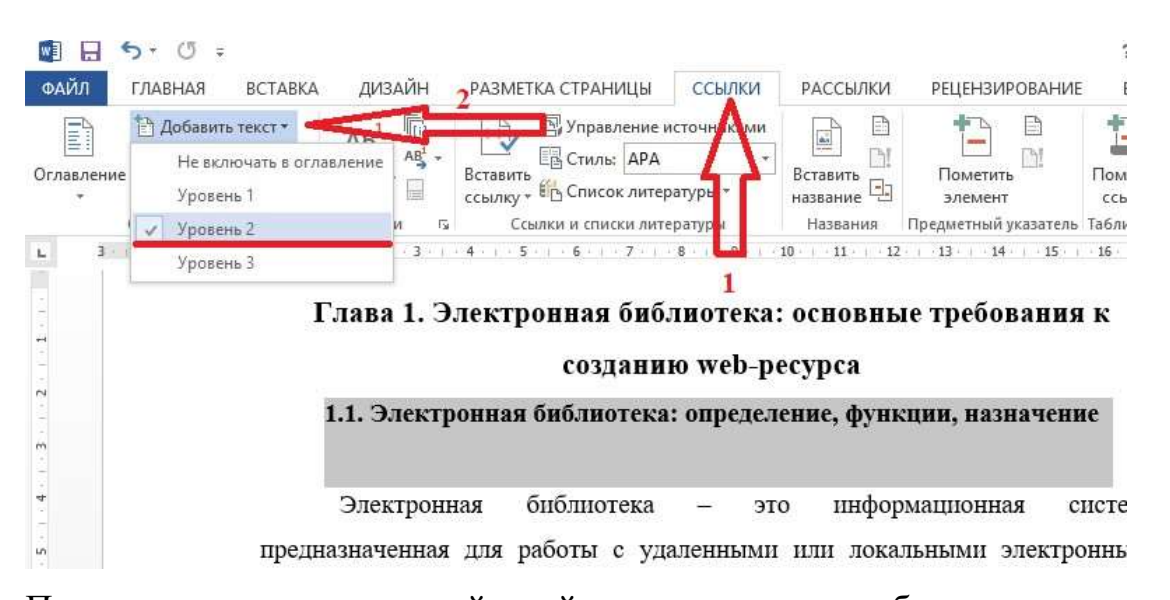

После проделанных всех действий, остается только собрать содержание. Оглавление должно находиться на второй страницы работы. Соответственно, возвращаемся на вторую страницу своей работы и ставим курсор на первую строчку. Затем переходим во вкладку «Ссылки». И выбираем «Оглавление».

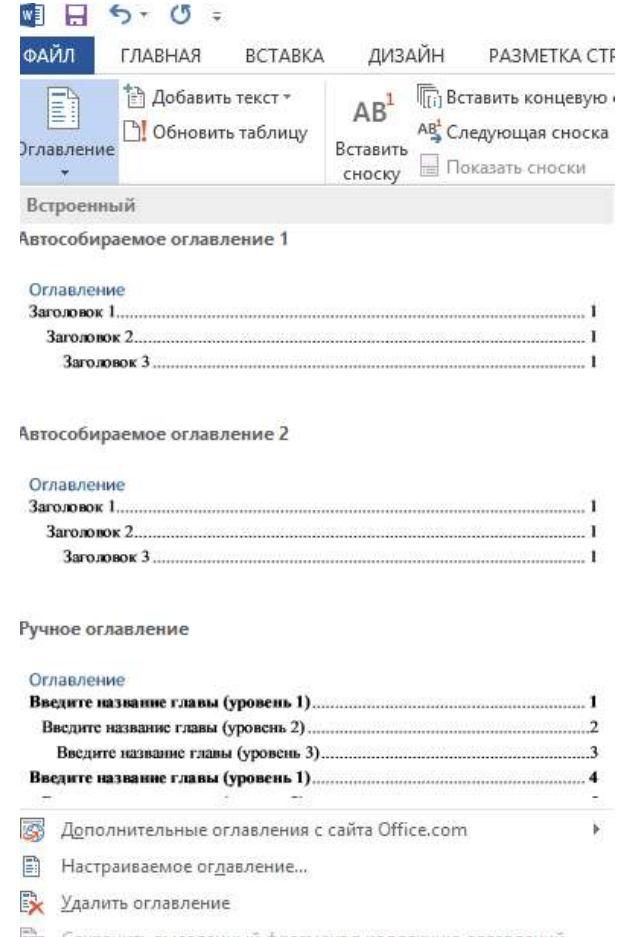

В появившемся списке выбираем «Автособираемое оглавление 1».

Оглавление фактически готово! Необходимо только вновь вспомнить о правилах оформления (шрифт, интервал, выравнивание текста).

Если при написании работы, поменялись какие-либо данные и они не соответствуют оглавлению на странице 2 вашей работы, то необходимо просто обновить оглавление.

Нажимаем на оглавление. И выбираем «Обновить таблицу».

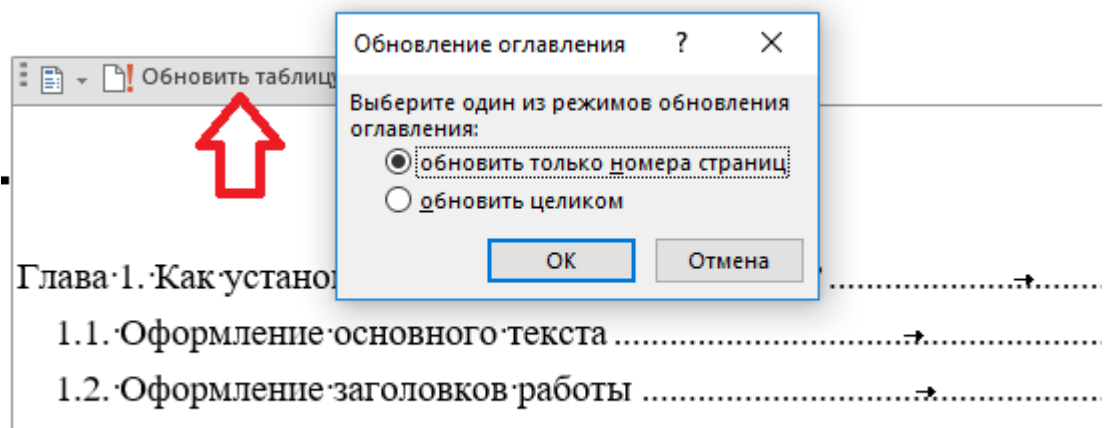

11. Corporative on Express A can comprehensive organisme or on Express.

Обновить можно просто страницы (случаи, если в какие-то пункты работы чтото добавили, или, наоборот, убрали)

Если какой-то из пунктов был убран или изменено название; добавлен(ы)

пункт(ы), то используем «обновить целиком».

Не забываем о требованиях к оформлению!

Для того, чтобы оглавление было оформлено по всем правилам, необходимо, чтобы оглавление имело следующий вид

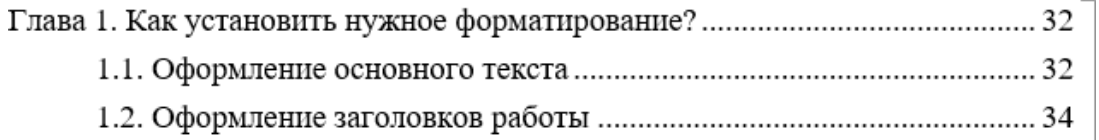

Для этого необходимо установить курсор перед 1.1. и нажать на пробел необходимое количество раз. В случае, если появляются синие нижнее подчеркивание ( 1.1. Название пункта), то следует просто нажать на «Подчеркивание текста».

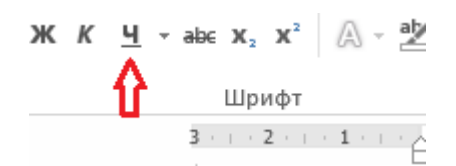

Тем самым, получим следующее Содержание <mark>(Слово «Оглавление» появится</mark> автоматически, его необходимо исправить на слово «Содержание»)

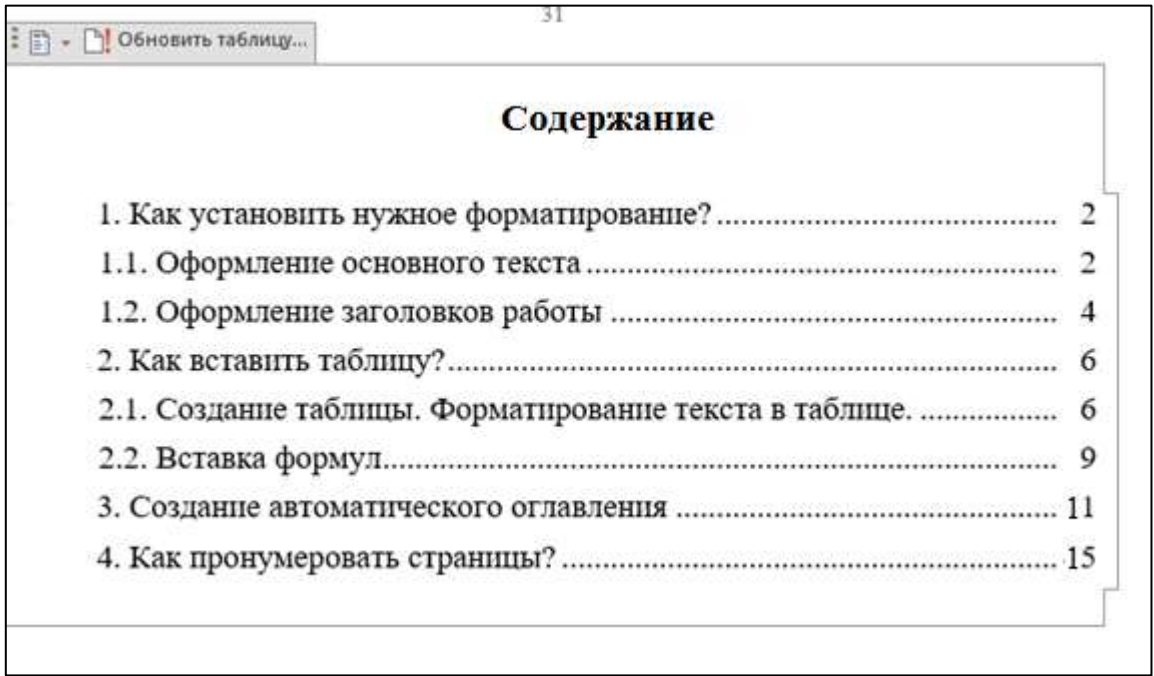

## **4 Как пронумеровать страницы**

<span id="page-15-0"></span>1. Возвращаемся на первую страницу, на строчке устанавливаем разрыв страницы. Для этого переходим в раздел «Разметка страницы». Затем выбираем «Разрывы».

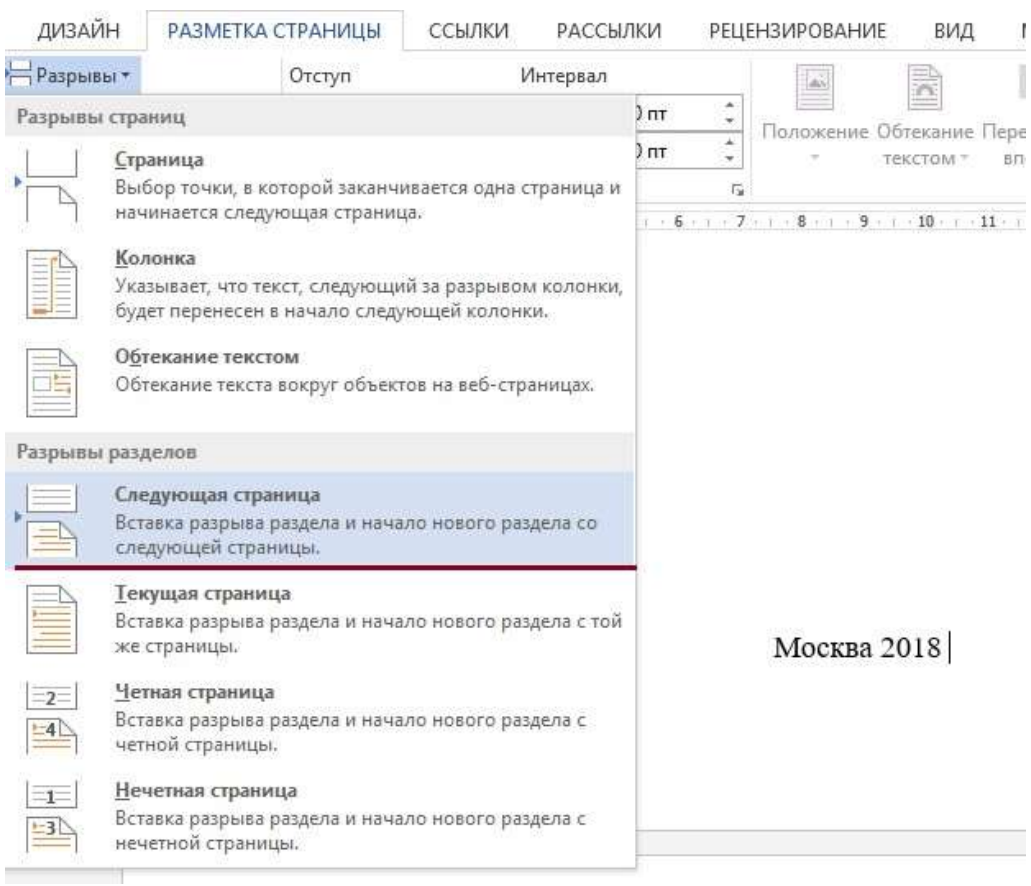

2. Такую же операцию проделываем и на второй странице, где находится Оглавление.

3. После проделанных действий, переходим в вкладку «Вставка», выбираем «Номер страницы». По требованию выбираем «Вверху страницы».

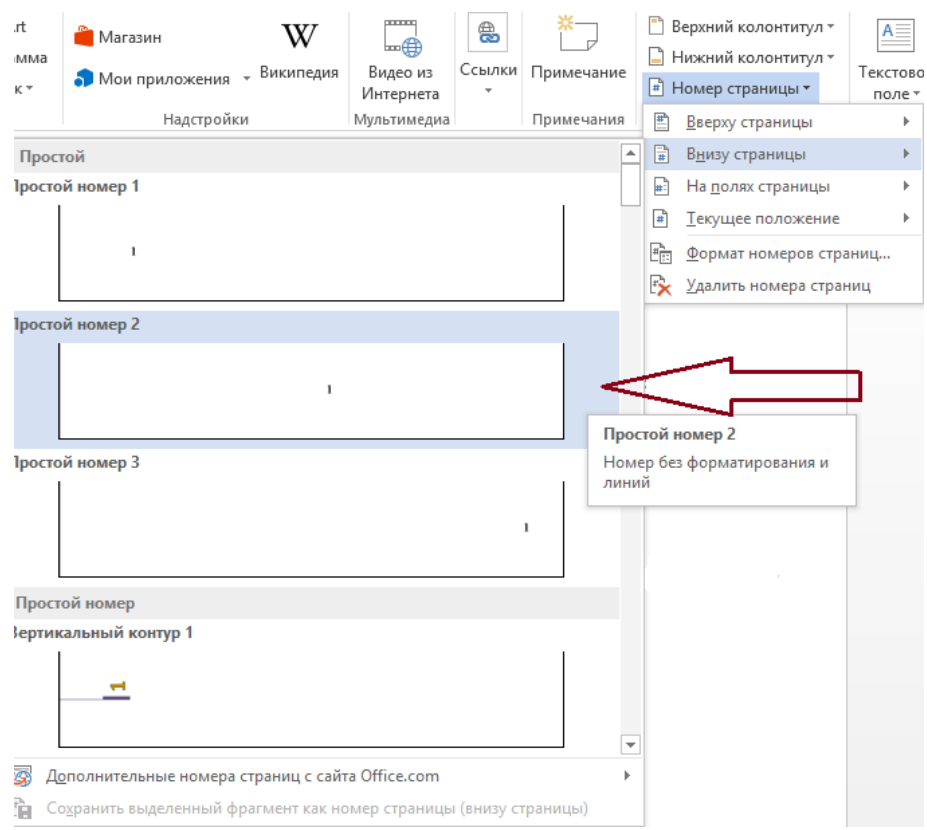

Теперь на всех страницах есть нумерация. Осталось просто убрать нумерацию с первой и второй страницы.

4. На титульном листе нажимаем на нумерацию (то есть на 1). Откроется окно колонтитул.

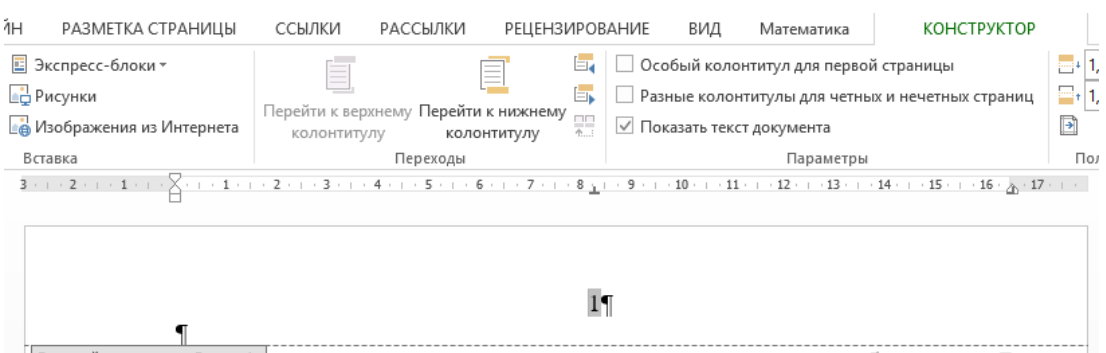

Затем нажимаем правой клавишей мыши на 1. Откроется следующий список.

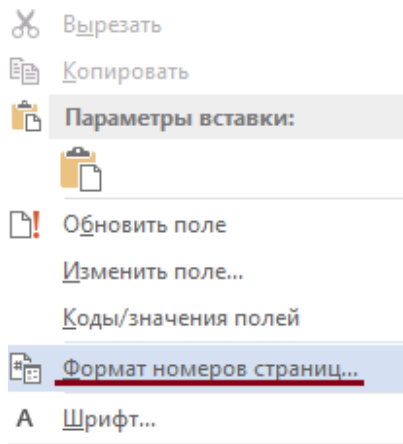

В списке выбираем «Формат номеров страниц». И устанавливаем «Начать с 0». Нажимаем «ОК».

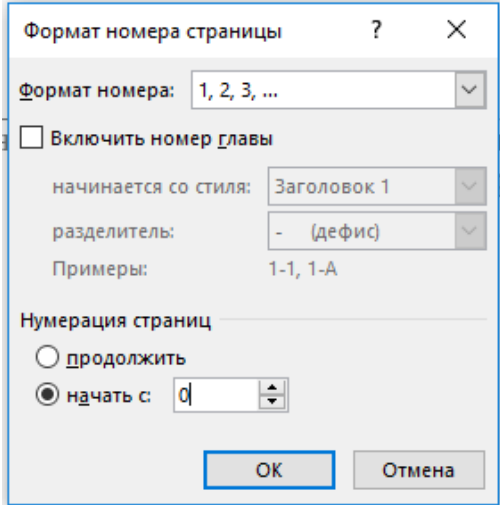

После этого действия можем заметить, что титульный лист стал 0, а лист с содержание 1. Именно это нам и нужно!

Теперь нажимаем на 0 на титульном листе и в открывшейся вкладке находим «Особый колонтитул для первой страницы» и ставим галочку. Соответственно, на титульном листе нет нумерации.

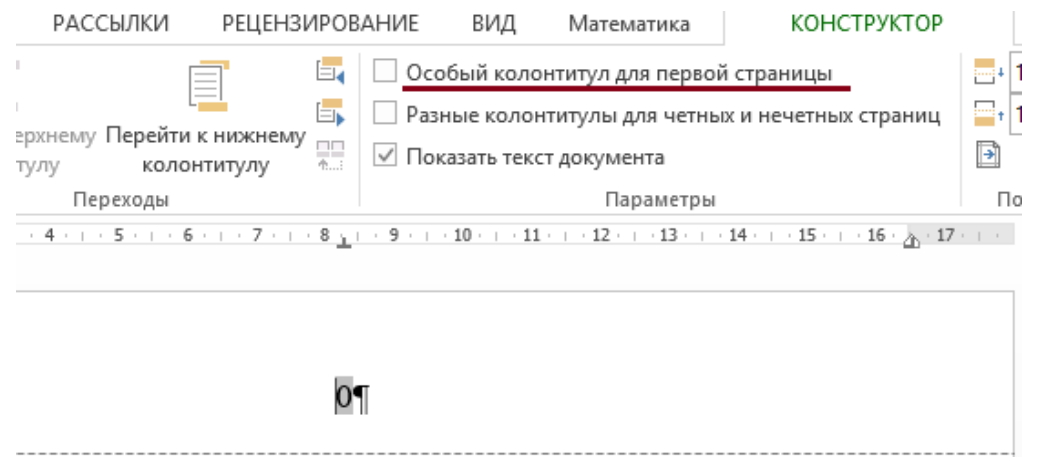

Таким же образом поступаем и со страницей, где размещено Оглавление.

5. Теперь проблема лишь в том, что Введение нумеруется 2 страницей. Это поправимо. Необходимо снова нажать на 2 правой клавишей мыши, в появившемся списке выбрать «Формат номеров страниц». И устанавливаем «Начать с 3». Нажимаем «ОК».

Все готово!